# **Directions 2024/2025 Course selection**

# Scan QR Code or visit myeducation.gov.bc.ca

Your Login ID will always be the same: sd5stu-firstinitallastname.

\*\*Your login ID is NOT your student number\*\*

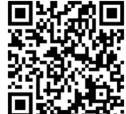

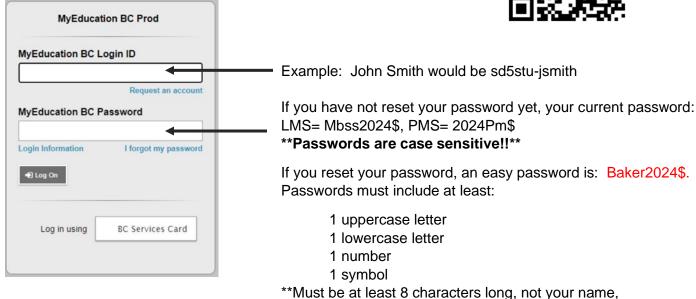

Answer the security question. \*\*REMEMBER it or write it down\*\* \*\*\*Use your SD5 student email\*\*\*

EX. Use what city you were born in!!! You will always remember this one.

# **Choosing Your Courses for Next Year:**

Step 1 - Click on Menu Bar (3 lines in the top left corner) - Click "View Full Site"

Step 2 - Go to MY INFO (top tab)

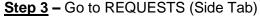

birthdate, student #, and no repeating numbers/letters\*\*

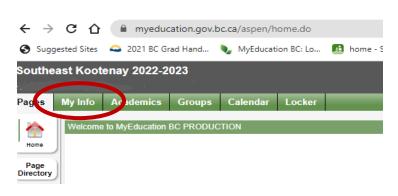

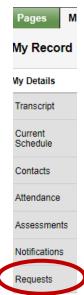

#### Step 4 - Scroll down and READ directions.

#### Click on one of the buttons labelled SELECT:

## Primary requests

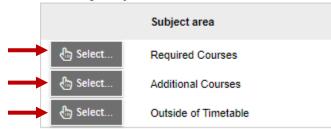

### Then use the arrows to scroll through courses:

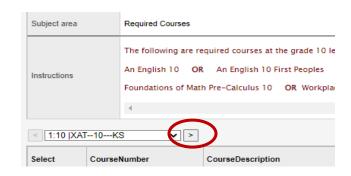

## \*\*Make sure you have MINIMUM 8 courses chosen\*\*

### Required courses:

- An English 10 you can choose an English First Peoples course if you want to fulfill the Indigenous Education Course requirement for Graduation.
- Science 10
- Social Studies 10
- A Math 10
- A Physical Education 10
- Career Life Education 10 (CLE)

# **Additional courses:**

### Choose 2

If in Band, choose 1.

If in French Immersion and band, you don't have to choose any.

## **Outside the Timetable:**

Choose as many as you like. \*\*These run at lunches / afterschool / before school - all worth 4 credits like a normal course

<u>Step 5</u> - Choose 2 alternate courses – in the event you can't get your original choices:

## Alternate requests

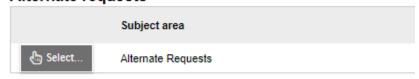

<u>Step 6</u> - After you have 6 required courses, 2 electives, your out of timetable courses and your alternate requests  $\rightarrow$  **press "POST" to save.** 

You can make changes for about a week (as long as course selection is open). After that, changes can still be made through your school counsellor at your school.